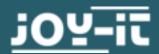

# 3.2" / 3.5" TOUCH-DISPLAY

For the pinning on the Raspberry Pi

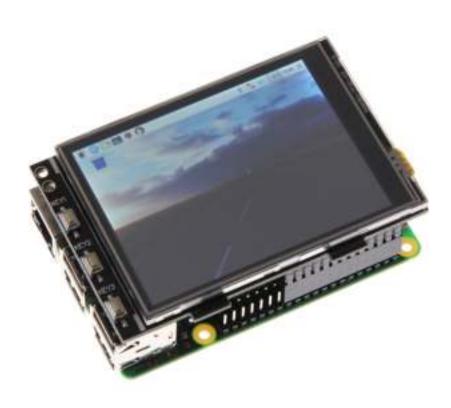

# 1. GENERAL INFORMATION

Dear customer,

Thank you for purchasing our product. In the following, we will show you which things should be noted during the use.

Should you encounter any unexpected problems, do not hesitate to contact us

# 2. OVERVIEW

|            | 3.2" Display | 3.5" Display |
|------------|--------------|--------------|
| Controller | XPT2046      |              |
| Resolution | 320 x 240    | 480 x 320    |
| Colors     | 65.536       |              |

# 3. CONNECTION

Put the 3.2" / 3.5" TFT- Display on the Raspberry Pi so that the first 26 pins of the GPIO pin header are plugged in. After that, the backgroundlight of the display is turned on.

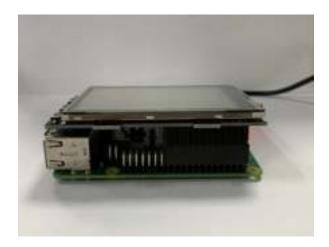

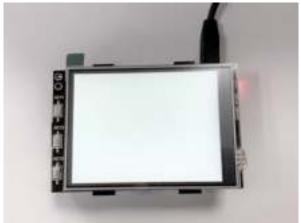

# 4. INSTALLATION OF THE SOFTWARE

Install the TFT-image on your SD-card with a program like the <u>Win32-Disk-Imager</u>. You can download the images via the following links:

For the 3.2" display, you find the downloads **here**.

For the 3.5" display, you find the downloads **here**.

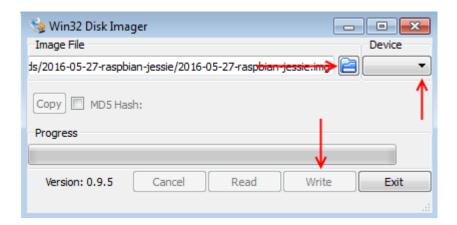

## Manual installation

If you already use another Raspbian image and you want to expand it with the 3.2" / 3.5" touchscreen-TFT, you can install the modules on your system subsequently. Therefore, you must edit the file *config.txt*.

You have to open the terminal on your Raspberry Pi and enter following command:

```
sudo nano /boot/config.txt
```

Add here, depending on the display, the following lines at the beginning of the opened file:

#### For the 3.2" TFT-display:

```
dtparam=spi=on
dtoverlay=joy-IT-Display-Driver32b-overlay:rotate=270,swapxy=1
dtparam=audio=on
max_usb_current=1
hdmi_force_hotplug=1
config_hdmi_boost=7
hdmi_drive=1
hdmi_ignore_edid=0xa5000080
```

#### For the 3.5" TFT-display:

```
dtparam=spi=on
dtoverlay=joy-IT-Display_Driver35a-overlay:rotate=270,swapxy=1
dtparam=audio=on
max_usb_current=1
hdmi_force_hotplug=1
config_hdmi_boost=7
hdmi_drive=1
hdmi_ignore_edid=0xa5000080
```

With the **Raspberry Pi 4** ,you have to make some additional settings. For that, you have to comment out in the file config.txt beneath point *[pi4]* the command

dtoverlay=vc4-fkms-v3d so it looks like the following:

```
[pi4]
# Enable DRM VC4 V3D driver on top of the dispmanx display stack
#
#dtoverlay=vc4-fkms-v3d <---- Diese Einstellung muss mit einer # auskommentiert werden
max_framebuffers=2</pre>
```

Now safe the file with the key combination **CTRL + O**, confirm with **Enter** and leave the file with **CTRL + X**. Now the file *cmdline.txt* must be edited:

```
sudo nano /boot/comdline.txt
```

Therefore, you have to add in the <u>first line</u> the following command:

```
fbcon=map:10
```

Save the file, leave the editor and create the file **99-calibration.conf**:

```
sudo nano /usr/share/X11/xorg.conf.d/99-calibration.conf
```

The following lines must be added in the file:

```
Section "InputClass"
Identifier "calibration"
MatchProduct "ADS7846 Touchscreen"
Option "Calibration" "160 3723 3896 181"
Option "SwapAxes" "0"
EndSection
```

Also this file has to be saved and terminated with **CTRL + X** with a following **Y** and **Enter**. As the last step, the file

/usr/share/X11/xorg.conf.d/99fbturbo.conf has to be edited. Therefore, enter the following command:

```
sudo nano /usr/share/X11/xorg.conf.d/99-fbturbo.conf
```

Change this line ...

```
Option "fbdev" "/dev/fb0"
```

... from *fb0* to *fb1* so that the line looks like the following:

```
Option "fbdev" "/dev/fb1"
```

Also this file has to be saved and terminated with **CTRL + X** with a following **Y** and **Enter**.

Now the necessary drivers will be downloaded and installed. Therefore, the Raspberry Pi must be connected with the internet. Enter the following three commands into the console and confirm them each one of the with **Enter**.

#### Commands for the 3.2" LCD:

```
cd /tmp
wget https://joyiteurope-my.sharepoint.com/:u:/g/personal/
onedrive joyiteurope onmicrosoft com/EZRHk4EMVQZPrF eEDAmeicBmmRBm7dIXvmvIj
-H5Pt98g?e=RJYLqC
sudo cp joy-IT-Display-Driver-32b-overlay.dtb /boot/overlays/joy-IT-Display_Driver-32b-overlay.dtbo
```

#### Commands for the 3.5" LCD:

```
cd /tmp
wget https://joyiteurope-my.sharepoint.com/:u:/g/personal/
onedrive joyiteurope onmicrosoft com/
EUe jgASjBpHvhoJRUudCIQBh5gyRrnkLm RQI34fYW1QA?e=mm6VCf
sudo cp joy-IT-Display-Driver-35a-overlay.dtb /boot/overlays/joy-IT-Display_Driver-35a-overlay.dtbo
```

Then, install the package for the touch function as well as copy a file:

sudo apt-get install xserver-xorg-input-evdev
sudo cp -rf /usr/share/X11/xorg.conf.d/10-evdev.conf /
usr/share/X11/xorg.conf.d/45-evdev.conf

Restart the Raspberry Pi:

sudo reboot

# 5. USAGE OF THE BUTTONS OF THE 3.2"TFT

On the side of the 3.2" display are three buttons.

These can be controlled and used via the GPIOs. If the button is pressed, the signal is pulled to ground (Active\_LOW).

The buttons are connected like that:

| <u>TFT</u> | Raspberry Pi |
|------------|--------------|
| Key 1      | GPIO 12      |
| Key 2      | GPIO 16      |
| Key 3      | GPIO 18      |

#### 6. CALIBRATION OF THE TOUCHSCREEN

# Calibration of the 3.2" displays:

If a calibration of the touchscreen should be necessary, it can be performed like in the following steps. First of all, you must download the calibration tool. Open the terminal and enter the following command:

sudo apt-get install -y xinput-calibrator

Restart the Raspberry Pi, so that the display is identified correctly:

sudo reboot

Now you can start the calibration with the following command:

DISPLAY=:0.0 xinput\_calibrator

Four points will light up after another which must be pressed to calibrate the display. Afterwards, the terminal shows four calibration values. To save the calibration, the adjustment must be saved in a file.

For that create a new folder:

sudo mkdir /etc/X11/xorg.conf.d

Create now the file in which the setting will be saved in.

sudo nano /etc/X11/xorg.conf.d/99-calibration.conf

The listing should look like the following (The values after *Calibration* can be differ from yours):

Section "InputClass"
Identifier "calibration"
MatchProduct "ADS7846 Touchscreen"
Option "Calibration" "171 3720 3899 196"
Option "SwapAxes" "0"
EndSection

Calibration of the 3.5" display:

If a calibration of the touchscreen should be necessary, it can be done with the following steps. First, you have to download the calibration tool. For that, open the terminal and enter the following command:

sudo apt-get install -y xinput-calibrator

Restart the Raspberry Pi to identify the touch display properly:

sudo reboot

Then, you can start the calibration with the following command:

DISPLAY=:0.0 xinput\_calibrator

Now, four points will light up after another which have to be pressed to calibrate the display. After that, the terminal will issue four values from the calibration which have to be written in the file *99-calibration.conf*. Therefore, open the file:

sudo nano /usr/share/X11/xorg.conf.d/99-calibration.conf

Enter the values in the following line:

Option "Calibration" "215 3947 3901 244"

Thereby, the first value complies with **MinX**, the second value with **MaxX**, the third with **MinY** and the fourth with **MaxY**. After saving the file and restarting the device, the new calibration values will be set.

#### 7. USE OF LCD AND HDMI AT THE SAME TIME

To output the image signal with the TFT display and with the HDMI output at the same time, you must perform additional steps. In the first step, the program *Framebuffer-Copy* must be compiled and installed with the following commands.

```
cd /tmp
sudo apt-get install -y cmake
git clone https://github.com/tasanakorn/rpi-fbcp
mkdir -p rpi-fbcp/build
cd rpi-fbcp/build
cmake ..
make
sudo install fbcp /usr/local/bin/fbcp
```

So that the program can start during the ramp-up of the Raspberry Pi, you must add this in the file /etc/rc.local.

```
sudo nano /etc/rc.local
```

Add a new line with the following content in front of the statement exit 0:

```
fbcp &
```

Now, you have to add the following text block in /boot/config.txt beneath the recently added settings. In this file, you can edit the resolution of the HDMI and the display which is issued by both, by commenting out the respective threesome pad from hdmi\_group, hdmi\_mode and hdmi\_cvt: (In the following example is the resolution 800 x 600 set by default)

#### For 4: 3 resolution:

```
hdmi ignore edid=0xa5000080
hdmi force hotplug=1
#### Aufloesungseinstellungen - betreffende Gruppe muss aukommentiert werden ####
##### 4:3 #####
## Einstellungen für 320x240 (native Aufloesung des 3.2"TFT-Displays) ##
#hdmi group=2
#hdmi mode=87
#hdmi cvt=320 240 60 1 0 0 0
## Einstellungen für 640x480 ##
#hdmi group=2
#hdmi_mode=87
#hdmi cvt=640 480 60 1 0 0 0
## Einstellungen für 720x540 ##
#hdmi_group=2
#hdmi mode=87
#hdmi cvt=720 540 60 1 0 0 0
```

## For 16: 9 resolution:

```
hdmi ignore edid=0xa5000080
hdmi force hotplug=1
#### Aufloesungseinstellungen - betreffende Gruppe muss aukommentiert werden ####
##### 16:9 #####
## Einstellungen für 1280x720 ##
#hdmi group=2
#hdmi mode=87
#hdmi cvt=1280 720 60 3 0 0 0
## Einstellungen für 1600x900 ##
#hdmi_group=2
#hdmi mode=87
#hdmi cvt=1600 900 60 3 0 0 0
## Einstellungen für 1920x1080 ##
#hdmi group=2
#hdmi mode=87
#hdmi cvt=1920 1080 60 3 0 0 0
#################################
```

As the last step, you must edit the file /usr/share/X11/xorg.conf.d/99-calibration.conf again. For that, open the file with the following command:

sudo nano /usr/share/X11/xorg.conf.d/99-fbturbo.conf

Change there the following line ...

```
Option "fbdev" "/dev/fb1"
```

..., so that **fb1** is changed back to its original state **fb0**(this is mandatory necessarily for the Framebuffer-Copy operation):

```
Option "fbdev" "/dev/fb0"
```

#### 8. OTHER INFORMATION

Our Information and Take-back Obligations according to the German Electronic Law (ElektroG)

Symbol on Electrial and Electronic Products:

This crossed-out bin means that electrical and electronic products do not belong into the household waste. You must hand over your old appliance to a registration place. Before you can hand over the old appliance, you must remove used batteries and replacement batteries which are not enclosed by the device.

**Return Options:** 

As the end user, you can hand over your old appliance (which has essentially the same functions as the new one bought with us) free of charge for disposal with the purchase of a new device. Small devices, which do not have outer dimensions bigger than 25 cm can be handed in for disposal independently of the purchase of a new product in normal household quantities.

# 1. Possibility of return at our company location during our opening hours

Simac Electronics Handel GmbH, Pascalstr. 8, D-47506 Neukirchen-Vluyn

2. Possibility of return nearby

We will send you a parcel stamp with which you can send us your old appliance free of charge. For this possibility, please contact us via e-mail at service@joy-it.net or via telephone.

**Information about Package:** 

Please package your old appliance safe for transport. Should you not have suitable packaging material or you do not want to use your own material, you can contact us and we will send you an appropriate

#### 9. SUPPORT

If any questions remained open or problems may arise after your purchase, we are available by e-mail, telephone and ticket support system to answer these.

E-Mail: service@joy-it.net

Ticket-system: http://support.joy-it.net

Telephone: +49 (0)2845 98469 - 66 (10 - 17 o'clock)

For further information visit our website: www.joy-it.net